#### PLEASE READ THIS LICENSE AGREEMENT CAREFULLY

 This license governs use of the accompanying firmware. If you use the device, you accept this license. If you do not accept the license, do not use the device.

 The embedded devices firmware ("Software") is licensed, not sold, to you by Nu Tech Software Solutions, Inc. ("Nu Tech Software Solutions") for use only under the terms of this License, and Nu Tech Software Solutions reserves any rights not expressly granted to you. You own the device on which the Software is stored, but Nu Tech Software Solutions, its licensors and sub-licensors retain ownership of the Software itself.

#### 1. Definitions

The terms "reproduce," "reproduction" and "distribution" have the same meaning here as under U.S. copyright law. "You" means the licensee of the software. "Your company" means the company you worked for when you downloaded the software. "Reference use" means use of the software by you or within your company as a reference, for the sole purposes of developing your product, debugging your products, maintaining your products, or enhancing the interoperability of your products with the software, and specifically excludes the right to distribute the software outside of your company or to any third party.

#### 2. Grant of Rights

 (A) Copyright Grant- Subject to the following terms and conditions, Nu Tech Software Solutions grants to the end user ("You") a non-exclusive, non-transferable, fully paid and royalty-free license, without the right of sublicense, to use the Product solely in the form of the binary firmware image provided, only to the extent necessary to use the AD2USB hardware. Notwithstanding the foregoing, this License does not apply to the source code or object code of the Product. This license is not a sale. You may not rent, lease, or lend the Product. Nu Tech Software Solutions may cancel this LICENSE if you do not abide by its terms and conditions. This LICENSE applies to updates or supplements to the original Product, unless we provide other terms along with the update or supplement.

#### RESERVATION OF RIGHTS. Nu Tech Software Solutions reserves all rights not expressly granted to you in this LICENSE. Title and copyrights to the Product remain with Nu Tech Software Solutions.

## 3. Limitations

(A) No Trademark License- This license does not grant you any rights to use the Licensor's name, logo, or trademarks.

(B) If you begin patent litigation against the Licensor over patents that you think may apply to the software (including a cross-claim or counterclaim in a lawsuit), your license to the software ends automatically.

(C) LIMITATION ON REVERSE ENGINEERING, DECOMPILATION, AND DISASSEMBLY. You may not reverse engineer, decompile, or disassemble the Product. You may not copy the Product or transfer it to other devices without the express prior written consent of Nu Tech Software. Notwithstanding any prior agreement you may have with Nu Tech Software.

(D) The software is licensed "as-is." You bear the risk of using it. In no event will Nu Tech Software Solutions, its parent or subsidiaries or any of the licensors or sub-licensors, directors, officers, employees or affiliates of any of the foregoing be liable to you for any consequential, incidental, indirect or special damages whatsoever (including, without limitation, damages for loss of business profits, business interruption, loss of business information and the like), whether foreseeable or or unforeseeable, arising out of the use of or inability to use the Software or accompanying written materials, regardless of the basis of the claim and even if Nu Tech Software Solutions or a Nu Tech Software Solutions representative has been advised of the possibility of such damage. Nu Tech Software Solutions' liability to you for direct damages for any cause whatsoever, and regardless of the form of the action, will be limited to replacement of the Software that caused the damages. THE LIMITATION WILL NOT APPLY IN CASE OF PERSONAL INJURY ONLY WHERE AND TO THE EXTENT THAT APPLICABLE LAW REQUIRES SUCH LIABILITY. BECAUSE SOME JURISDICTIONS DO NOT ALLOW THE EXCLUSION OR LIMITATION OF LIABILITY FOR CONSEQUENTIAL OR INCIDENTAL DAMAGES, THE ABOVE LIMITATION MAY NOT APPLY TO YOU.

#### 4. General

(A) This License will be construed under the laws of the State of Oregon. If any provision of this License shall be held by a court of competent jurisdiction to be contrary to law, that provision will be enforced to the maximum extent permissible, and the remaining provisions of this License will remain in full force and effect. If you are a U.S. Government user, then the Software is provided with " RESTRICTED RIGHTS" as set forth in subparagraphs (c) (1) and (2) of the Commercial Computer Software-Restricted Rights clause at FAR 52.227-19 or subparagraph (c)(1) (ii) of the Rights in Technical Data and Computer Software clause at DFARS 252.277-7013, as applicable. Manufacturer: Nu Tech Software Solutions, 11575 SW Pacific HWY, Suite 109, Tigard, Oregon 97223

### 5. Termination

(A) This License is effective until terminated. This License will terminate immediately without notice from Nu Tech Software Solutions or judicial resolution if you fail to comply with any provision of this license. Upon such termination you must destroy the Software, all accompanying written materials and all copies thereof, and Sections 3, and 4 will survive any termination.

# **AlarmDecoder (AD2) Install Guide v2.5**

**Ademco Vista and DSC Power Series Alarm to Computer interface adapter**

# **Video Install Tutorials are available on our website at [http://www.alarmdecoder.com](http://www.alarmdecoder.com/)**

**Before you start...**

 **Please take a moment and read this manual before you install the AD2 to your alarm panel. Rushing into the install of devices like this can result in damage to the device or accidental activation of your alarm and alerting of your alarm company.**

 **Please use caution when using this device. You should notify your monitoring company you are testing your alarm prior to installing this device or when testing with this device.** 

## **Introduction**

 **Thanks for purchasing the AlarmDecoder adapter. The AD2 device was designed to work with a wide range of Ademco Vista as well as the DSC Power Series alarm panels.**

 **The device has different connection options including RS232 Serial, USB serial and 5v or 3.3v uP compatible TTL serial. The AD2USB and AD2Pi serial settings are 115200,n,8,1 and for AD2Serial the baud is 19200. On some models it is also possible to adjust the baud rate via a jumper setting.**

# **Drivers (AD2USB Only)**

 **If you are running windows you can get the Virtual COM port drivers from FTDI [http://www.ftdichip.com/Drivers/VCP.htm.](http://www.ftdichip.com/Drivers/VCP.htm) In many cases your computer may already have this driver if you have ever used an FTDI based USB2Serial device as many of them are based upon FTDI chips. These drivers are installed for you with our free software keypad installer available on our website.**

 **If you are running Linux you can use the ftdi\_sio driver. This should automatically load when you connect the device if you are using a relatively new distribution of Linux. For OSX and many other operating systems the drivers can be found at http://www.ftdichip.com/FTDrivers.htm** 

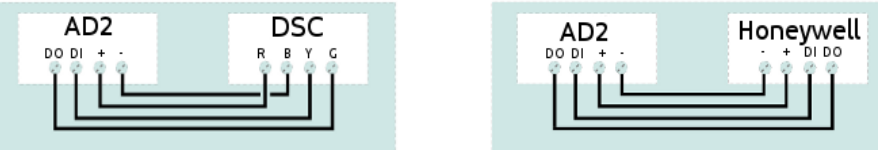

 **The AD2 device requires all four keypad bus wires from the alarm panel to be connected to operate correctly but only consumes ~30mA. Connect all 4 of the keypad bus wires from the panel to your AD2 as shown. We suggest you perform this connection while the alarm panel is powered down and the battery is disconnected. When power is connected to the AD2 the LED indicator will flash a pattern indicating its state. When ground isolation is required the AD2USB version offers 20kv ground isolation between the host controller and the alarm panel.**

# **Connecting to the Alarm Panel**

# **Connecting the AD2 to your host computer.**

 **Connect the AD2 to a computer. If using the USB version You may see it install some new hardware or give some indication that a new devices COM port was attached. You can see this COM port under your device manager on windows or using the dmesg command under Linux, OSX or other Unix based operating systems. If this is a TTL Serial or RS232 version your port will be fixed on your host such as /dev/ttyAMA0 on Raspberry Pi. Read the host documentation for the device path details.**

 **Once powered on and connected you can communicate with the device directly using our free Alarmdecoder App for Linux, OSX and Windows and its Debug Log screen. You can also use Putty, tinyserial:<http://brokestream.com/tinyserial.html>or the 'screen' command. For our Raspberry Pi Appliance you can also enable Ser2Sock option and connect directly to the AD2 over a socket connection using telnet or**  other terminal program. Connect using  $115200, 8, N, 1^{\dagger1}$  and press the = key<sup>#2</sup> to reset **the device and verify you can send data to the AD2 correctly.**

**Example AD2 Boot message.**

**!boot.................... !Ademco Keypad Emulator V2.2a.8.6 !Copyright (C) 2008-2015 Nu Tech Software Solutions, Inc. !Reproduction without permission is prohibited !By Sean Mathews <coder@f34r.com> !For support email AlarmDecoder@support.nutech.com !www.AlarmDecoder.com !Reading configuration. !UART init. !Ready. Press ! for configuration.** 

**#1 The AD2SERIAL Adapter operates at a different baud rate ( 19200,8,N,1 ) #2 Some terminal programs require sending a ENTER key. Set term to char mode.**

## **Alarm Panel Programming**

 **If you have an older SE based panel or DSC panel then addressing is not used and it is not necessary to change any panel programming for the AD2 to operate. For SE set the address to 31 and for DSC set the address to the partition and slot number by default 11.**

 **With other Ademco panels you will need to configure the alarm panel with the address of the AD2 as a new keypad device. In Ademco address mode only one device can be at a given address. See "Configuration your AlarmDecoder" section on how to change this if you already have a device at the default address 18. You can 1) call your security monitoring company and ask them to add in a new keypad (ask them what address they configured it to); or 2) if you know the Installer Code, you can program it in yourself. You should reference the Programming Guide and Installation and Setup Guide for your unit. (find these at [www.aesecurity.com/manuals.html\)](http://www.aesecurity.com/manuals.html)**

#### **Configuring Your AlarmDecoder**

**You may need to set the AD2 devices mode and address. By default the AD2 device is factory configured for Ademco mode at address 18. If you already have a device at 18 or need to change to DSC mode you will need to change the AD2 settings.**

 **To do this just press** ! **in your terminal program to configure the AD2. You can press ENTER on any configuration options you a don't want to change and it will keep the current setting.**

 **If you press \* into your terminal program your panel should respond as if you hit the same key on your alarms keypad. You will see a message from the AD2 such as this "!Sending.done" if you see "!Sending.....done" and it appears to take a long time for the send operation this probably means that the alarm panel is not recognizing the AD2 or a device conflict exists. Confirm that the AD2 address for Ademco and Partition for DSC is configured on the alarm panel. Also on Ademco make sure no other devices exist at the same address on as the AD2.**

 **The AD2 should display all messages from the alarm panel regardless of programming of the panel provided the mode is set to the correct panel type. If you are not seeing messages after connecting the AD2 to your panel you either have a wiring issue, the AD2 is in the wrong mode for your panel type or you have an SE panel and you have not set your AD2 to address 31.**

#### **Example Message from DSC panel in programming mode.** [01111001000000000D--],064,[000200000000000000011000000000],"Enter Section --- "

# **Post installation**

 **Sample code, example programs and our free KeyPad software as well as the API documentation and more is available in the forums and Documentation areas of our website: http://www.alarmdecoder.com/**

We also now have available to purchase an alarm panel unlocker module **for the software keypad. This program when used with this device will determine the master installer code and any other codes on the alarm panel. Other modules are available as well as example code to write your own module.**

 **For questions and support email ad2usb@support.nutech.com. We try to respond to emails in the same day that we get them.**

**DECLARATION OF CONFORMITY WITH FCC RULES FOR ELECTROMAGNETIC COMPATIBILITY**

**We, Nu Tech Software Solutions, of 11575 SW Pacific Hwy #109, Tigard OR 97223, declare under our sole responsibility that the product: AD2SERIAL,AD2PI,AD2USB to which this declaration relates: Complies with Part 15 of the FCC Rules. Operation is subject to the following two conditions: (1) this device may not cause harmful interference, and (2) this device must accept any interference received, including interference that may cause undesired operation.**

**CE Declaration of Conformity**

**We, Nu Tech Software Solutions, declare under our sole responsibility that the AD2SERIAL,AD2PI,AD2USB to which this declaration relates, is in**  conformity with General Emissions Standard EN50081-1 and with Generic Immunity Standard EN50082-1 1992.

# **TRADEMARKS**

Ademco is a registered trademark of Honeywell International Inc.

*DSC* is a *trademark* of Tyco Safety Products Canada Ltd.

AlarmDecoder, AD2USB, AD2Serial, and AD2Pi are trademarks of Nu Tech Software Solutions, inc.

All brands or product names are the property of the respective owners.